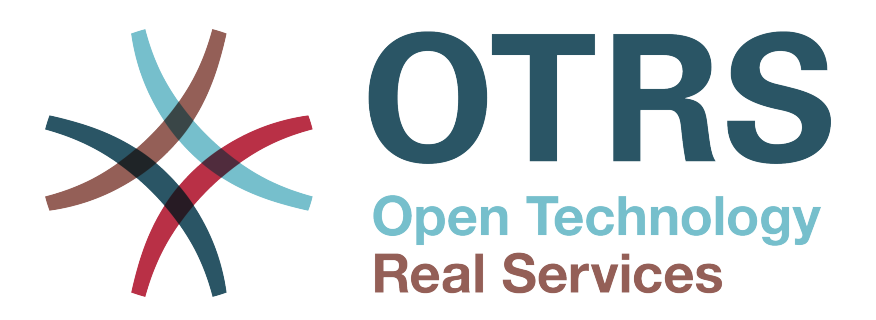

# **Documentation**

# **Mwongozo wa usanidi wa mfumo wa OTRS**

**Build Date: 10/14/2013**

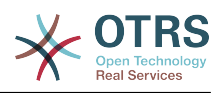

#### **Mwongozo wa usanidi wa mfumo wa OTRS**

Copyright © 2001-2013 OTRS AG

Kazi hii ni hatimiliki ya OTRS AG.

Unaweza ukanakili yote au kipande ila nakala zitakuwa na kauli hatimiliki

UNIX ni biashara iiliyosajiliwa ya X/Open Company Limited. Linux ni biashara iliyosajiliwa ya Linus Torvalds. MS-DOS, Windows, Windows 95, Windows 98, Windows NT, Windows 2000, Windows XP na Windows 2003 ni biashara zilizosajiliwa za Microsoft Corporation. Biashara nyingine na biashara zilizosajiliwa ni: SUSE na YaST ya SUSE GmbH, Red Hat na Fedora ni biashara zilizosajiliwa za Red Hat, Inc.Mandrake ni biashara iliyosajiliwa ya MandrakeSoft, SA. Debian ni biashara iliyosajiliwa ya programu katika Public Interest, Inc. MySQL na MySQL Logoni biashara zilizosajiliwa za MySQL AB. Oracle VM VirtualBox ni biashara iliyosajiliwa ya Oracle Corporation. Majina yote ya biashara yanatumika bila kithibitisho kwa utumiaji wa bure na yawezekana ni biashara zilizosajiliwa. Bidhaa nyingine zilizotajwa katika mwongozo zinaweza kuwa biashara za watengenezaji wake.

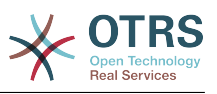

# **Table of Contents**

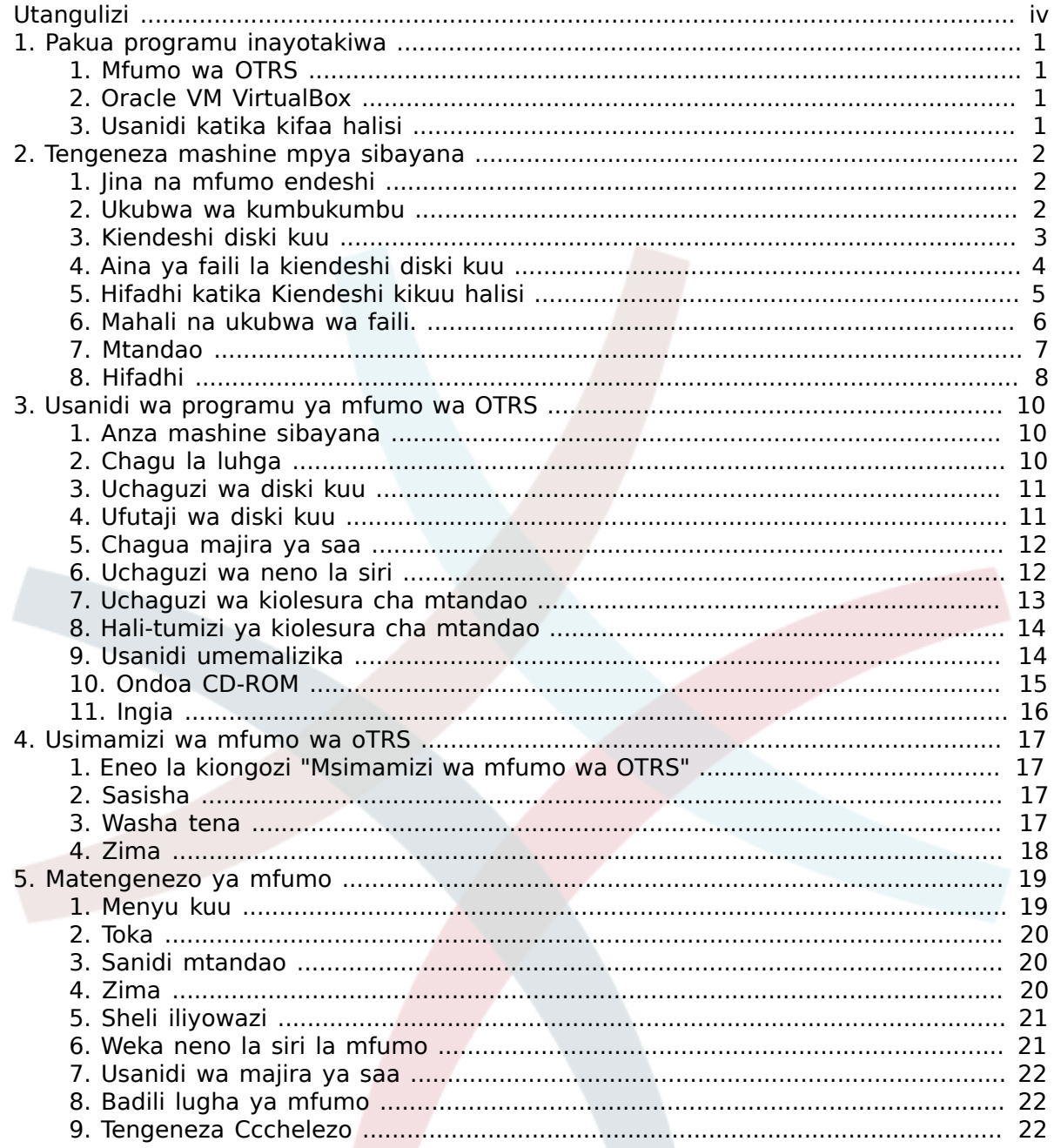

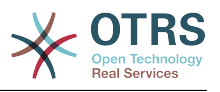

# <span id="page-3-0"></span>**Utangulizi**

Wakara unaelezea usanidi na usimamizi wa mfumo wa OTRS. Mfumo wa OTRS unaweza kusanidiwa kama taswara ya ISO na inatoa njia ya haraka na rahisi ya kuweka mfumo wa OTRS, kujumuisha vifaa vyote vya muhimu (Mfumo endeshi, hifadhi data, seva ya wavuti n.k.).

Mwongozo huu unaelezea usanidi na usimamizi wa mfumo wa OTRS kulingana na programu ya usibayanishi "Oracle VM VirtualBox". Mfumo unawezakutumika na programu ya usiyabanishi zinazotolewa na wauzaji, au inaweza kusanidiwa katika kifaa halisi. Kufanya hivyo, faili la ISO lilipakuliwa linahitaji kuchoma kwenye CD-ROM.

Tunakaribisha maoni yako kama mchango muhimu kwa ubora wa hali ya juu unaowezekana kwa sura zifuatazo na kwa bidhaa yenyewe. Tafadhali tuambie kama unakosa taarifa, unapata ugumu kuelewa baadhi ya mambo kwa au jinsi yalivyowasilishwa, una mapendekezo au maoni. Mchango wowote unaowasilishwa hapa *[http://otrs.com](http://otrs.com/)* unathaminiwa sana.

OTRS AG

((Furahi))

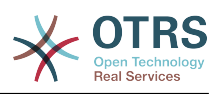

# <span id="page-4-0"></span>**Chapter 1. Pakua programu inayotakiwa**

#### <span id="page-4-1"></span>**1. Mfumo wa OTRS**

Kwanza unahitaji kupakua toleo la sasa ya mfumo wa OTRS:

<http://ftp.otrs.org/pub/otrs/>

Faili la ISO linalohitajika lina mpango wa jina ufuatao:

*[otrs-3.3.0.beta4-appliance-1.0.0.beta1.iso](http://ftp.otrs.org/pub/otrs/)*

#### <span id="page-4-2"></span>**2. Oracle VM VirtualBox**

Mwongozo huu unaelezea usanidi kulingana na programu ya usibayanishi "Oracle VM VirtualBox" ambao unahija kusadiwa kwanza.

Kama hujafanya hivi mpaka sasa, unaweza kupakua programu hapa kwa bure: [https://](https://www.virtualbox.org/) [www.virtualbox.org/](https://www.virtualbox.org/)

#### <span id="page-4-3"></span>**3. Usanidi katika kifaa halisi**

Unaweza kusanidi mfumo wa OTRS katika kifaa halisi pia. Unahitaji kupakua faili la ISO, kuchoma katika CD-ROM, na kuwasha mfumo wako kutoka kwenye CD.

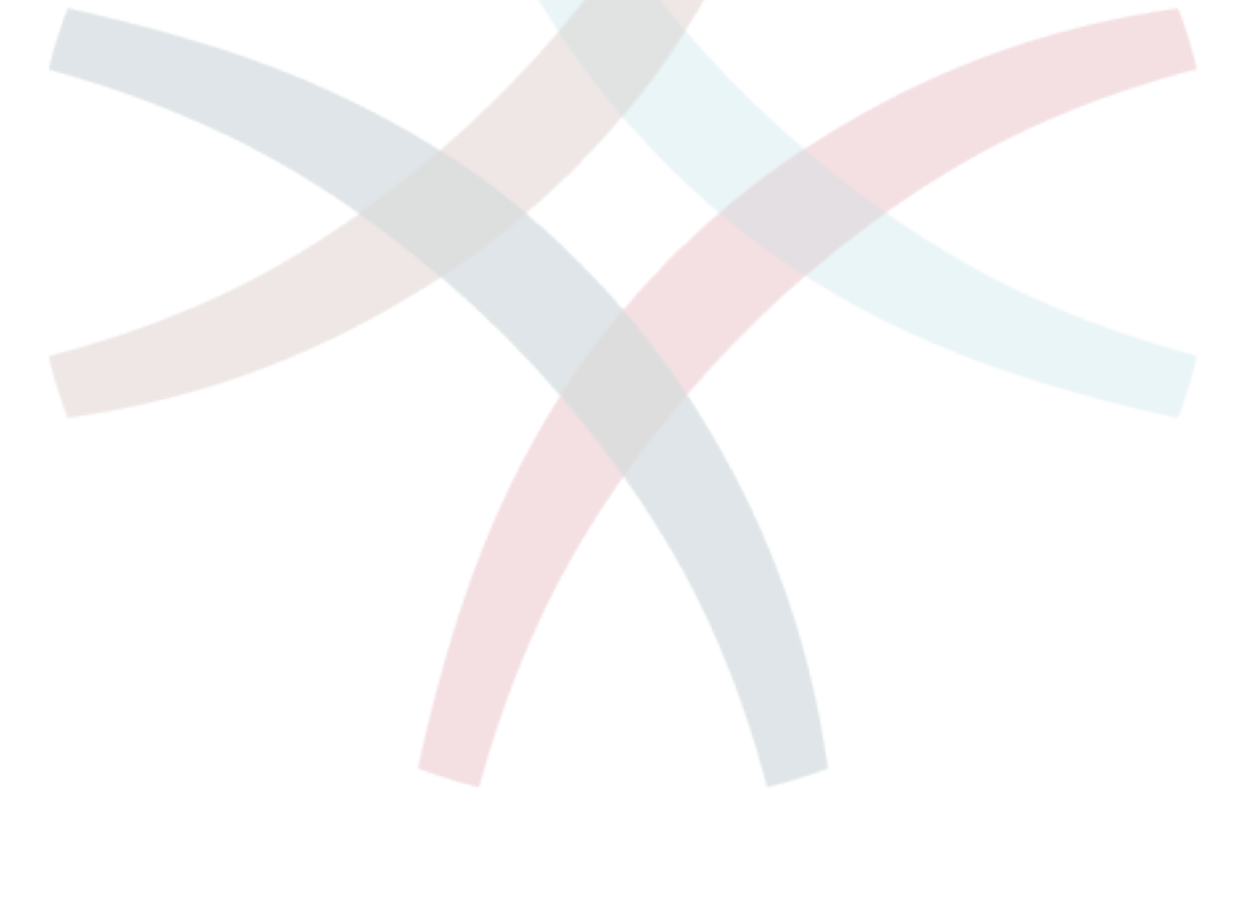

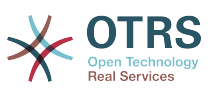

# <span id="page-5-0"></span>**Chapter 2. Tengeneza mashine mpya sibayana**

#### <span id="page-5-1"></span>**1. Jina na mfumo endeshi**

Fungua programu yako ya "Oracle VM VirtualBox" na bofya katika ikoni ya "Mpya". Ingiza jina la mashine mpya, mfano "Mfumo wa OTRS" na chagua "Linux" kama aina na "Linux 2.6" kama toleo. Halaf bofya kwenye "Endelea".

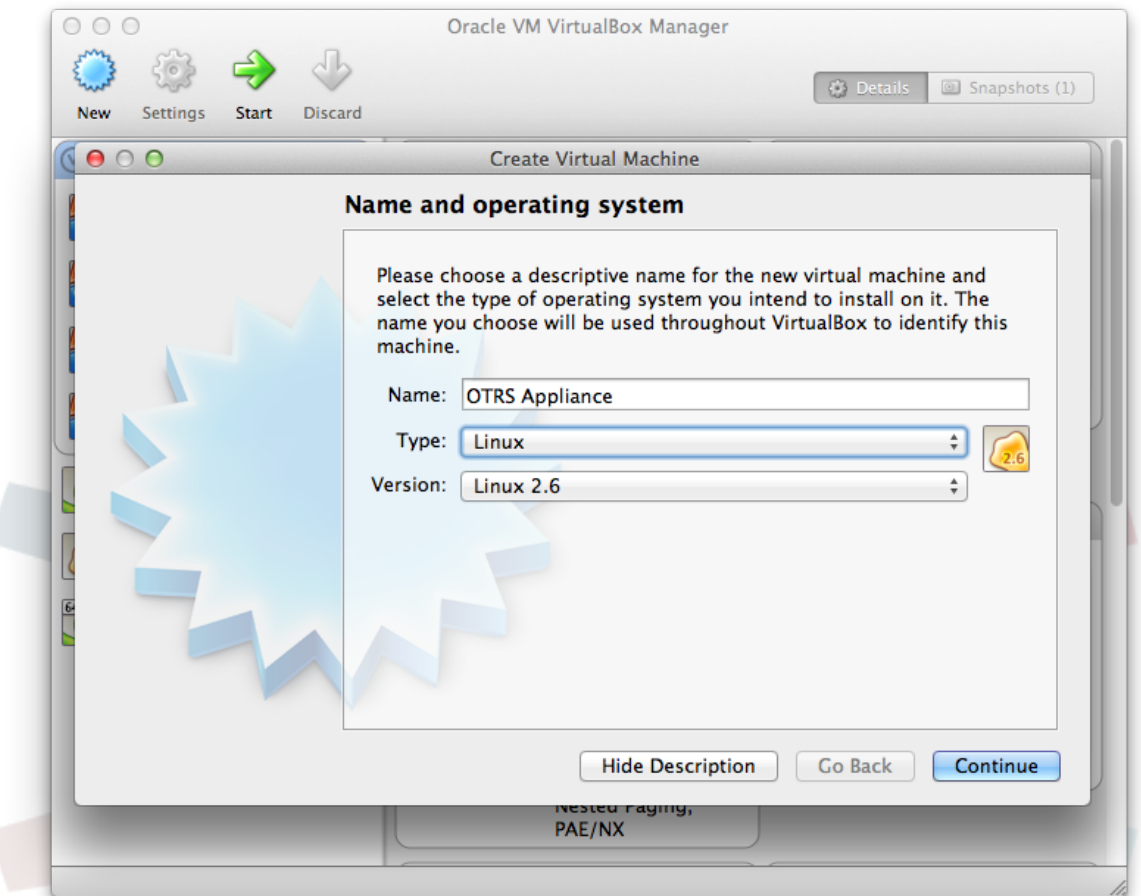

#### <span id="page-5-2"></span>**2. Ukubwa wa kumbukumbu**

Chagua ukubwa wa kumbukumbu kwa mashine sibayana, inayoshauriwa ni japo MB 2048.

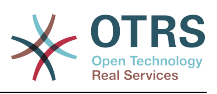

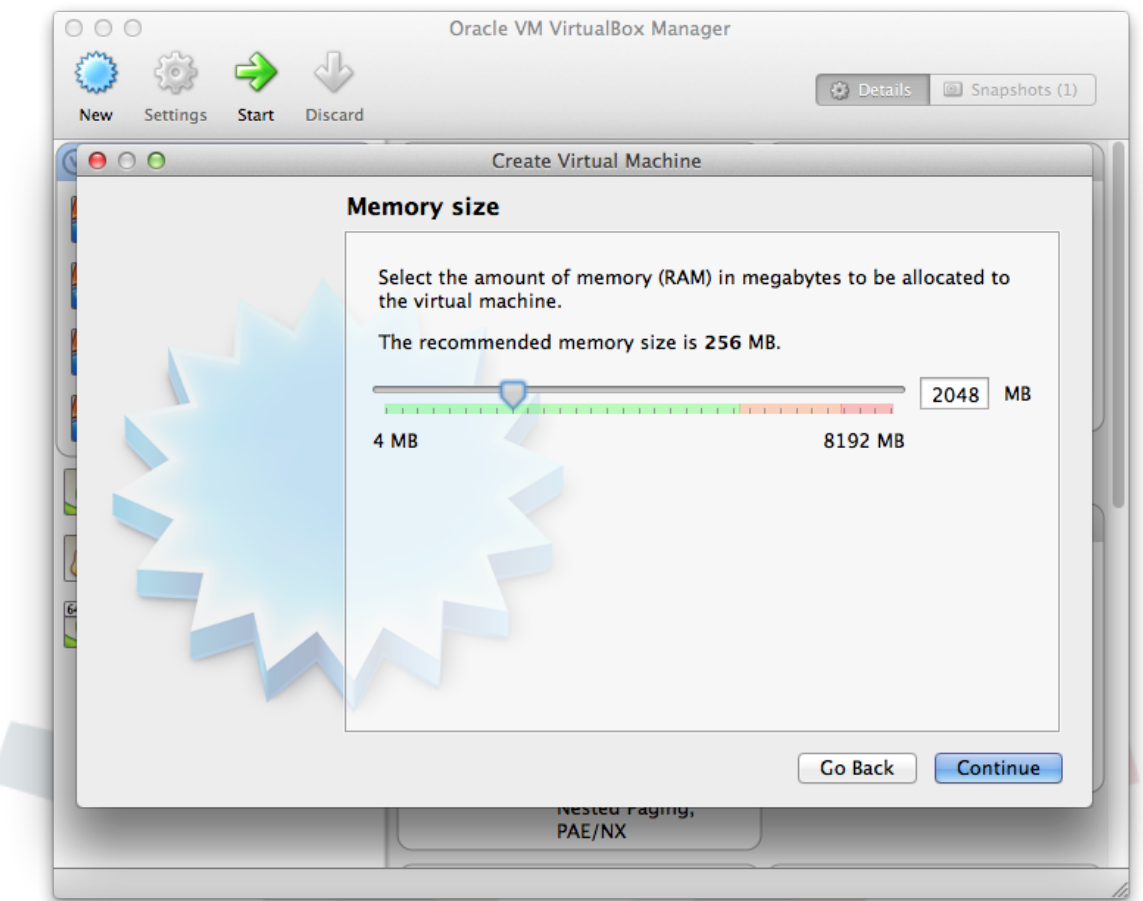

## <span id="page-6-0"></span>**3. Kiendeshi diski kuu**

Chagua "Tengeneza kiendeshi diski kuu sibayana sasa" na bofya kwenye "Tengeneza".

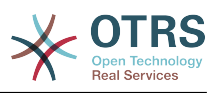

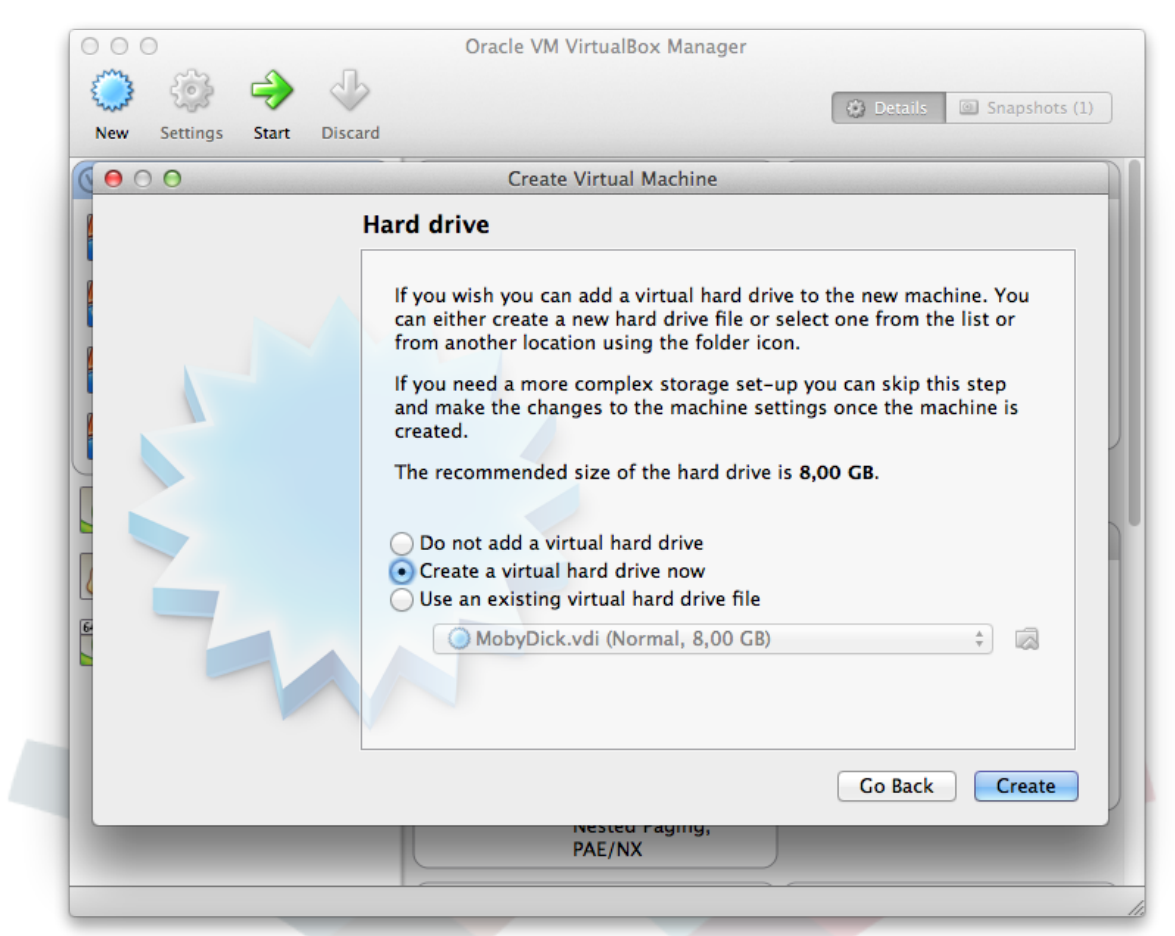

#### <span id="page-7-0"></span>**4. Aina ya faili la kiendeshi diski kuu**

Chagua aina ya kiendeshi diski sibayana mpya kama "VDI (VirtualBox Disk Image)" na bofya kwenye "Endelea".

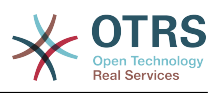

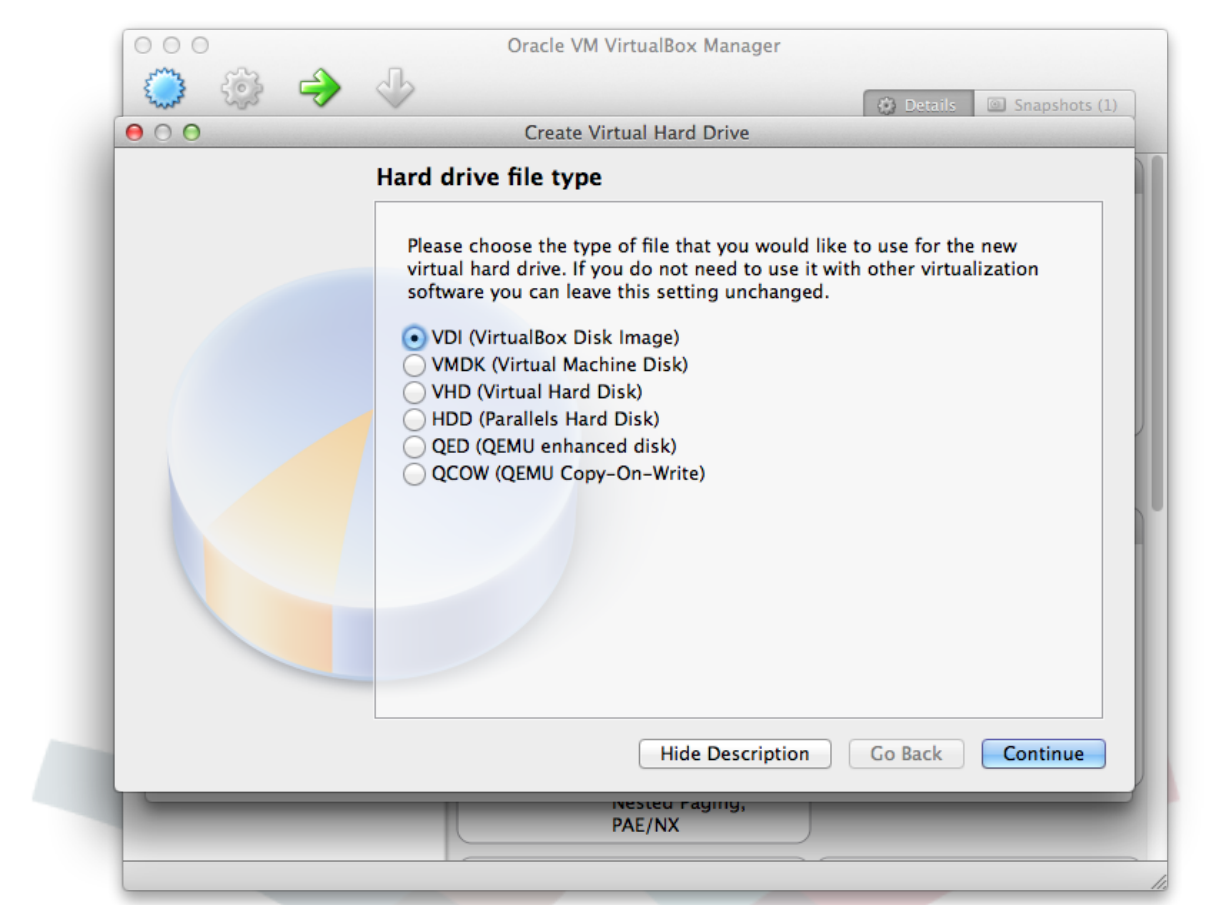

#### <span id="page-8-0"></span>**5. Hifadhi katika Kiendeshi kikuu halisi**

Chagua "Dynamically allocated" kwa ajili ya "Hifadhi" katika diski kuu halisi na bofya kwenye "Endelea".

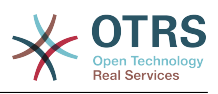

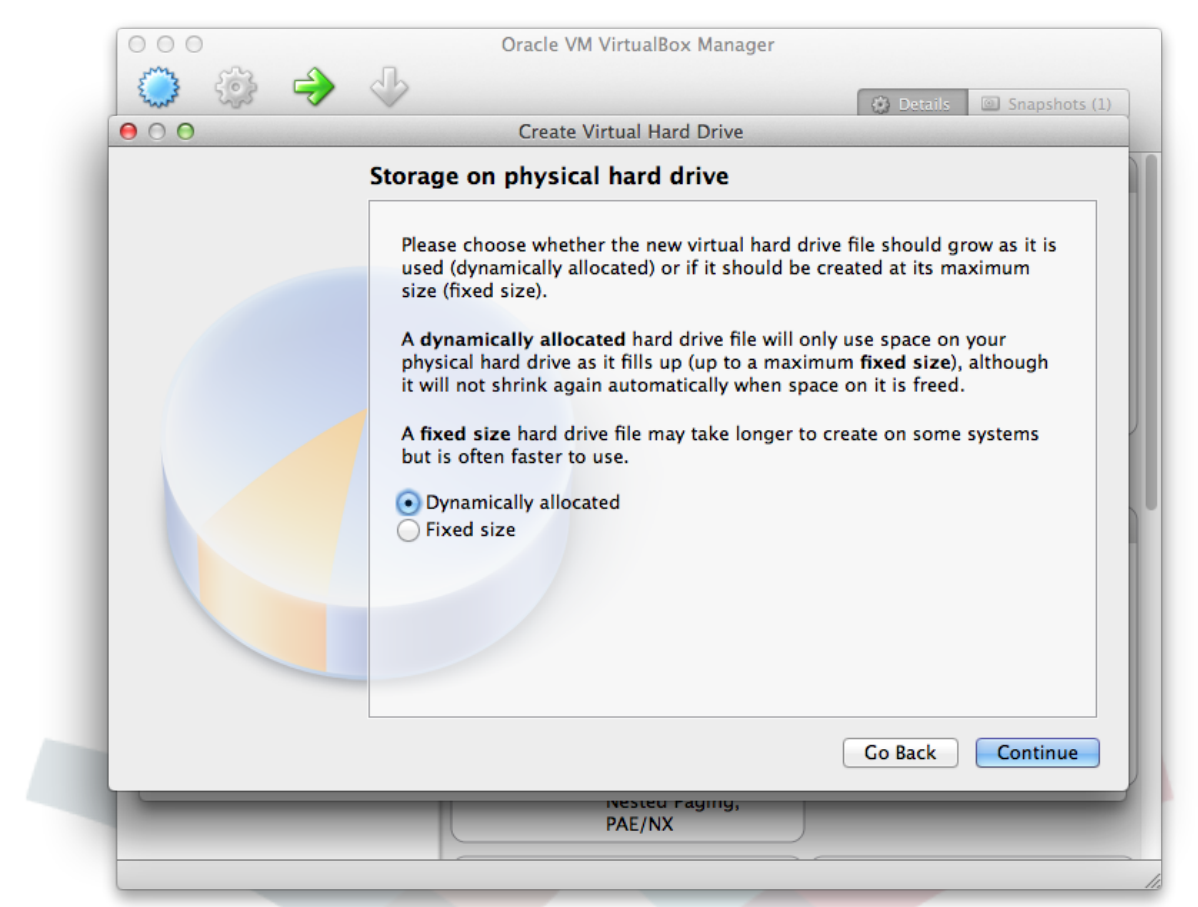

#### <span id="page-9-0"></span>**6. Mahali na ukubwa wa faili.**

Chagua jina la faili kama "Mfumo wa OTRS" na chagua ukubwa japo GB 40. Na bofya "Tengeneza".

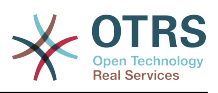

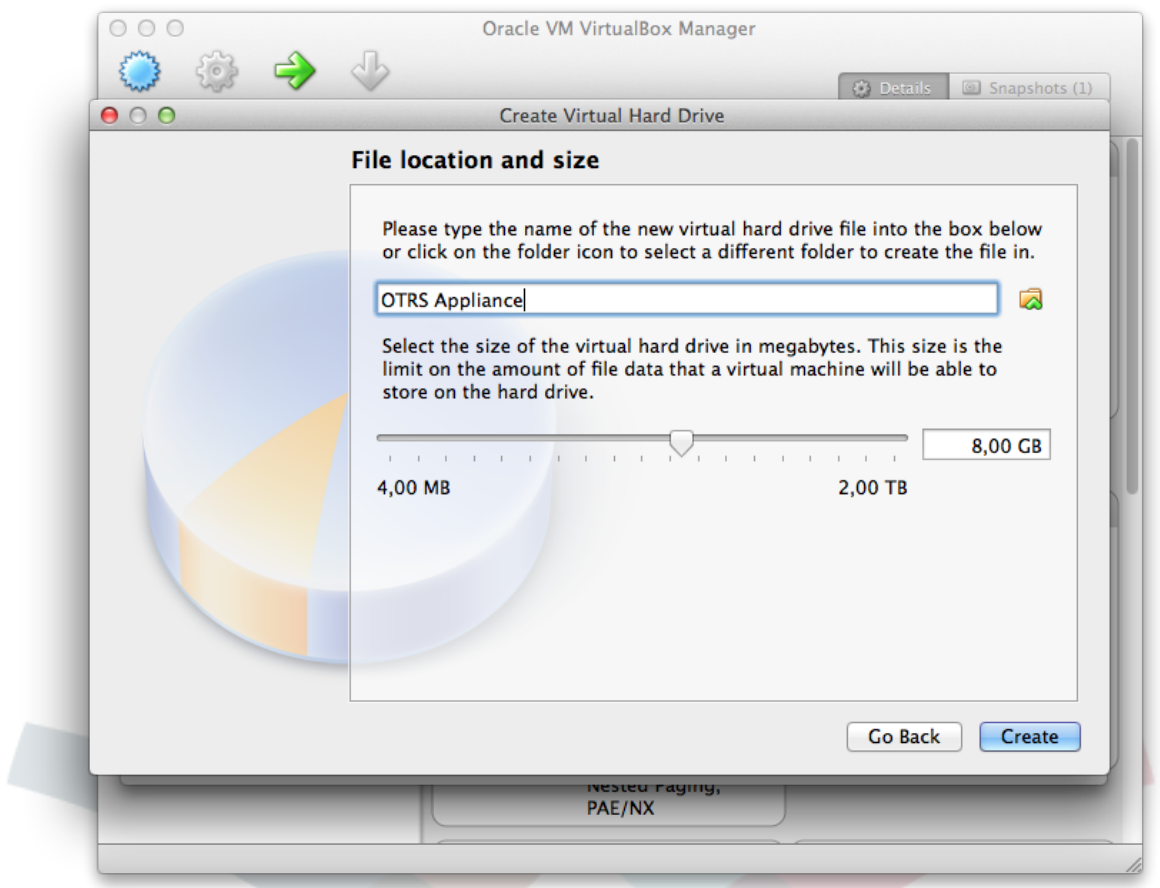

#### <span id="page-10-0"></span>**7. Mtandao**

Mashine mpya sibayana imetengenezwa sasa na inaweza kupatikana katika orodha ya mashine sibayana, bofya kwenye ikoni ya "Mipangilio" katika mwambaa wa menyu wa juu. Halafu bofya katika "Mtandao" na katika "Adapta ya 1". Chagua "Adapta zilizounganishwa" kwa "Unganishwa kwenye". Hii inawezesha mfumo wako wa OTRS kufikiwa kutoka kwenye mtandao kwa ajili ya miunganisho inayoingia.

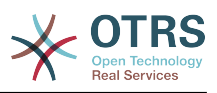

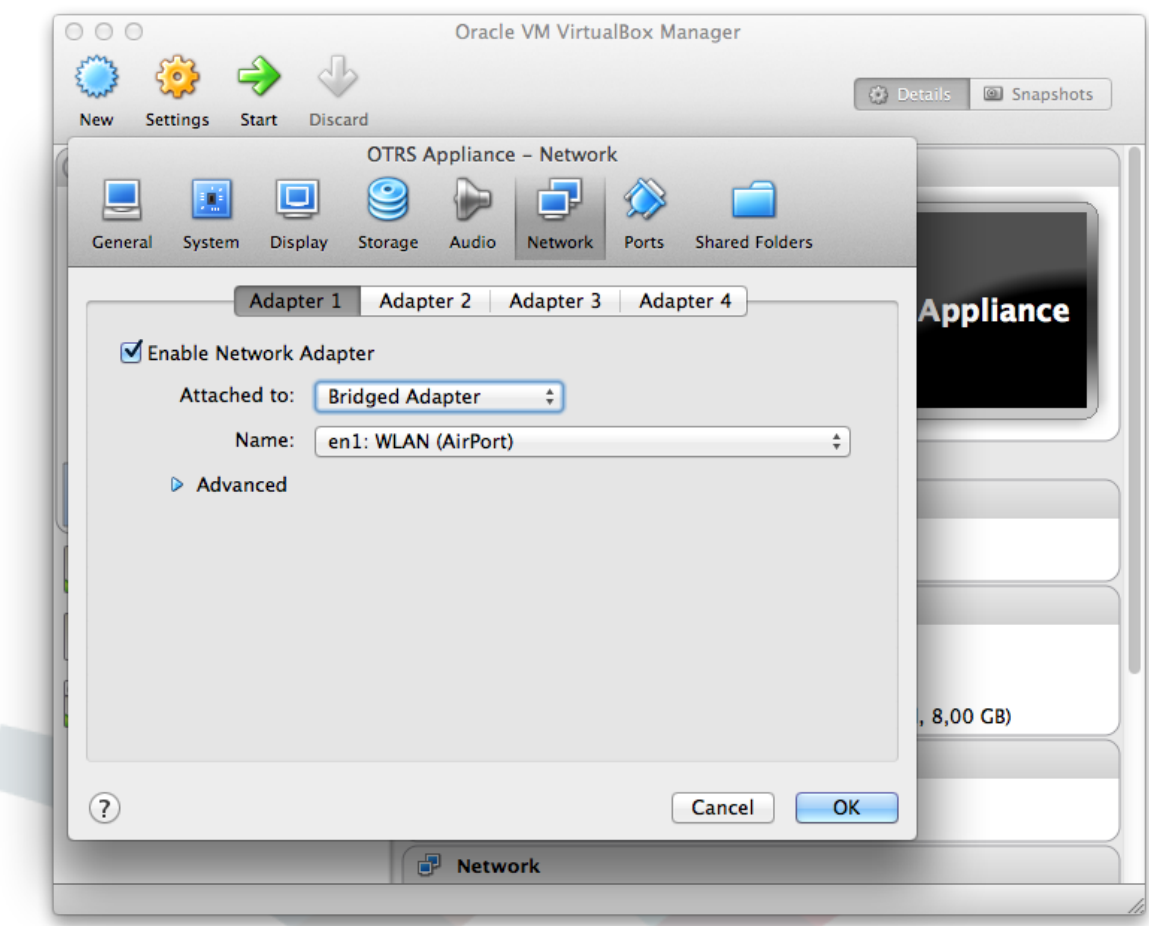

#### <span id="page-11-0"></span>**8. Hifadhi**

Bofya kwenye ikoni ya"Hifadhi" na katika alama ya CD iliyokaribu na "Kiendeshaji: IDE". Halafu bofya katika alama ya CD katika sehemu "Sifa", na chagua "Chagua faili ya diski la CD/DVD sibayana....". Chagua faili la ISO la mfumo wa OTRS uliopakuliwa nyuma na bofya kwenye "Sawa". Mpangilio wa mashine sibayana mpya utakuwa umemalizika sasa.

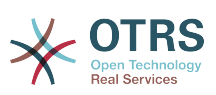

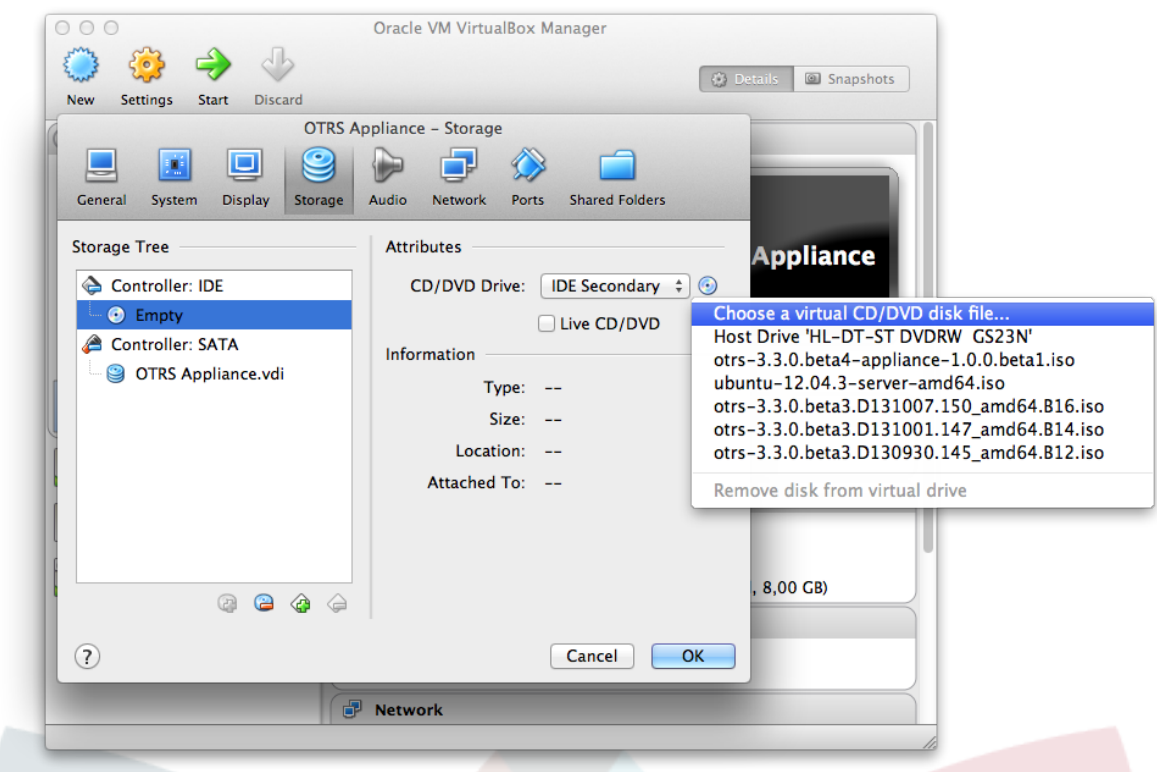

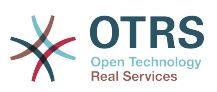

## <span id="page-13-0"></span>**Chapter 3. Usanidi wa programu ya mfumo wa OTRS**

#### <span id="page-13-1"></span>**1. Anza mashine sibayana**

Anza mashine sibayana kwa kubofya kwneye "Anza". Mashine itawaka na kuonyesha skrini ya taarifa. Baada ya sekunde chache zoezi la kuwashaji litaendelea.

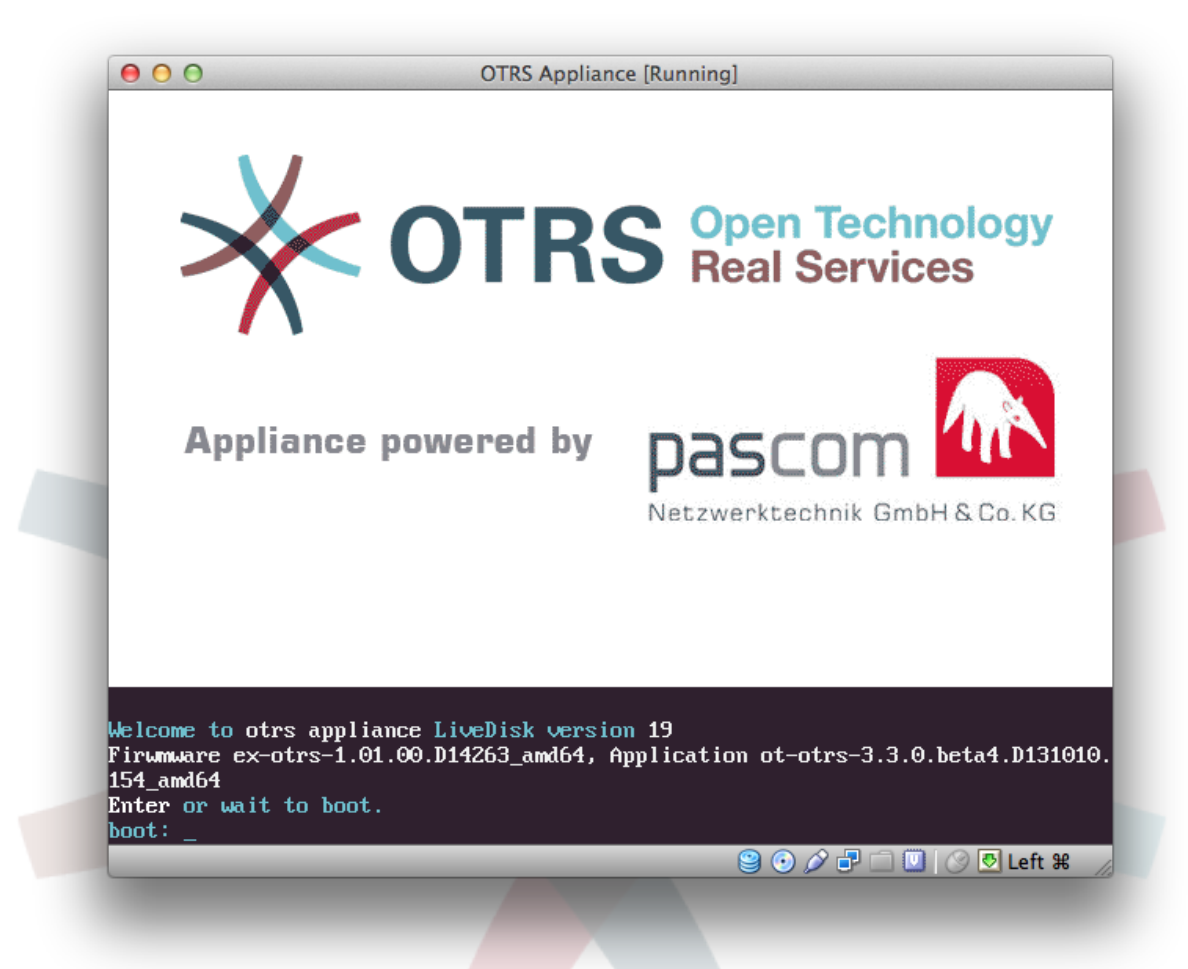

#### <span id="page-13-2"></span>**2. Chagu la luhga**

Chagua lugha. Unaweza kuchagua kati ya Kingereza na kijerumani.

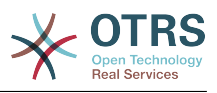

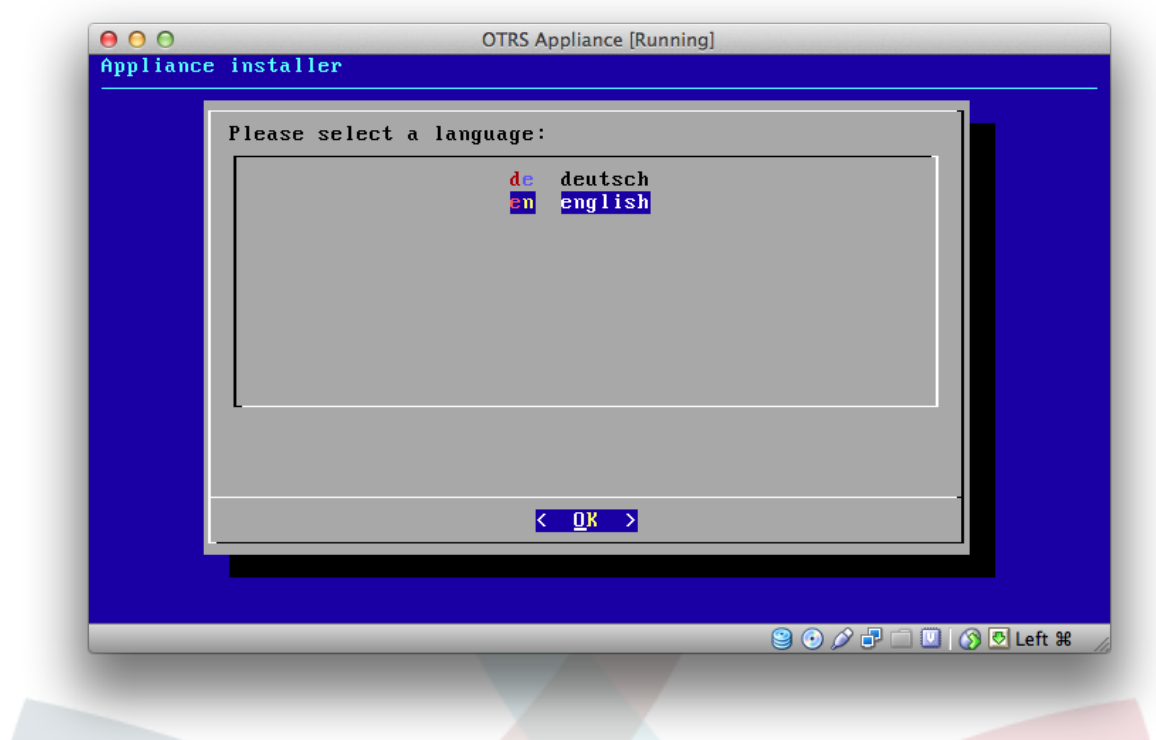

#### <span id="page-14-0"></span>**3. Uchaguzi wa diski kuu**

Chagua Diski kuu iliyopendekezwa na thibitisha na kibonye cha "Ingia".

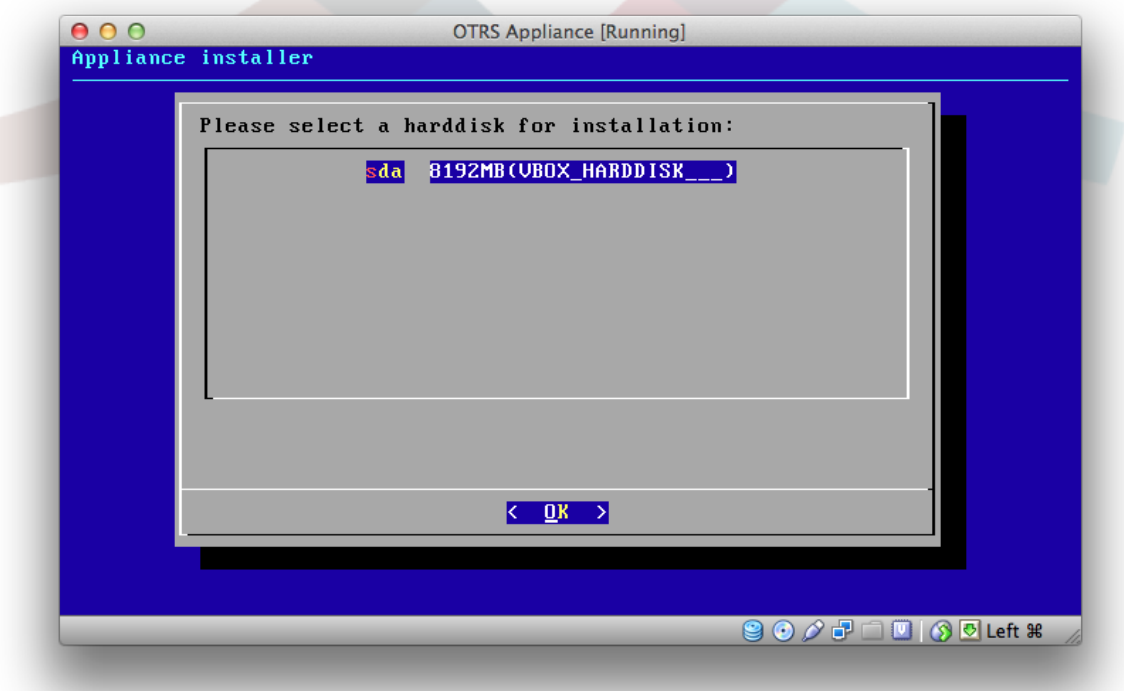

#### <span id="page-14-1"></span>**4. Ufutaji wa diski kuu**

Ujumbe wa taadhari unalenga kwenye diski kuu sibayana ya mashine sibayana. Chagua "Ndio" na thibitisha na kibonye cha "Ingia".

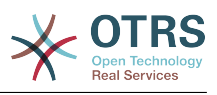

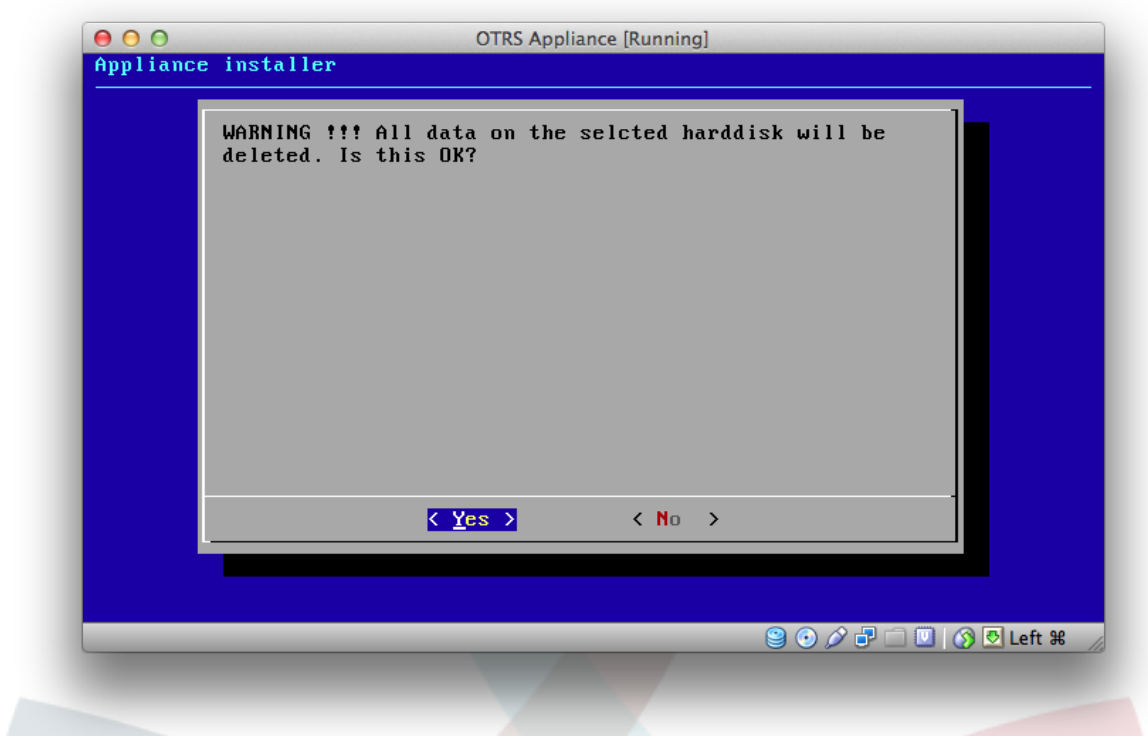

### <span id="page-15-0"></span>**5. Chagua majira ya saa**

Chagua majira ya saa unayopendelea na thibitisha kwa kibonye cha "Ingia".

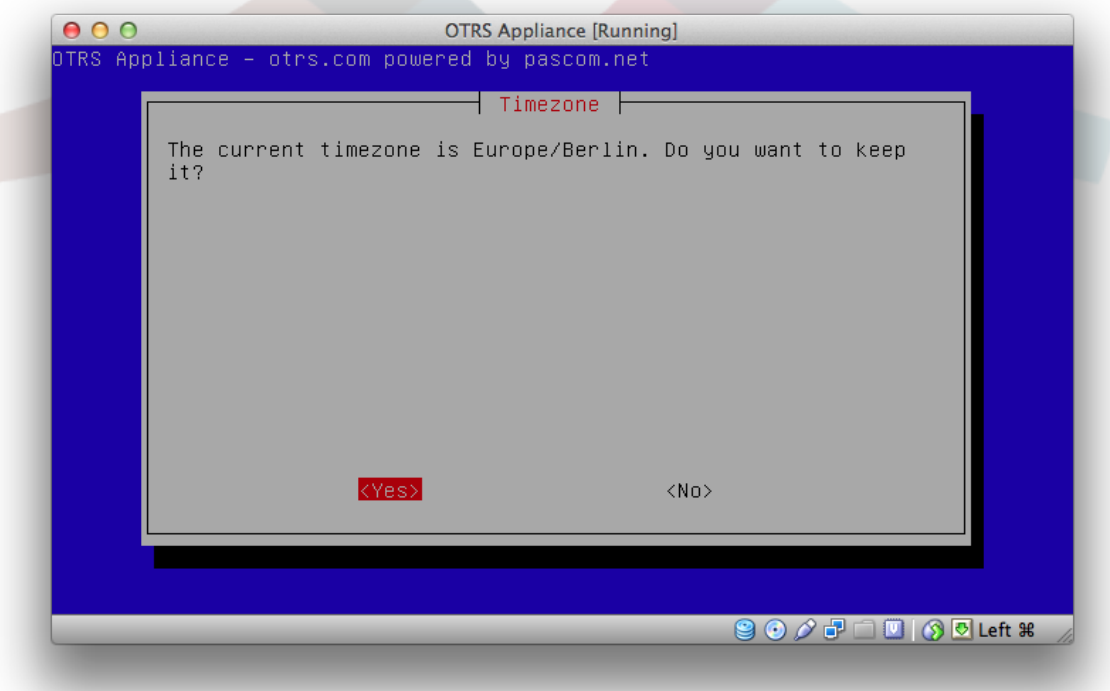

#### <span id="page-15-1"></span>**6. Uchaguzi wa neno la siri**

Chagua neno la siri la mfumo kwa mfumo wako wa OTRS. Neno la siri liwe na maneno japo 8. Baada ya neno la siri kuingizwa, linabidi lithibitishwe kwenye hatua ya pili.

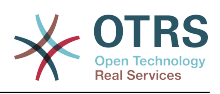

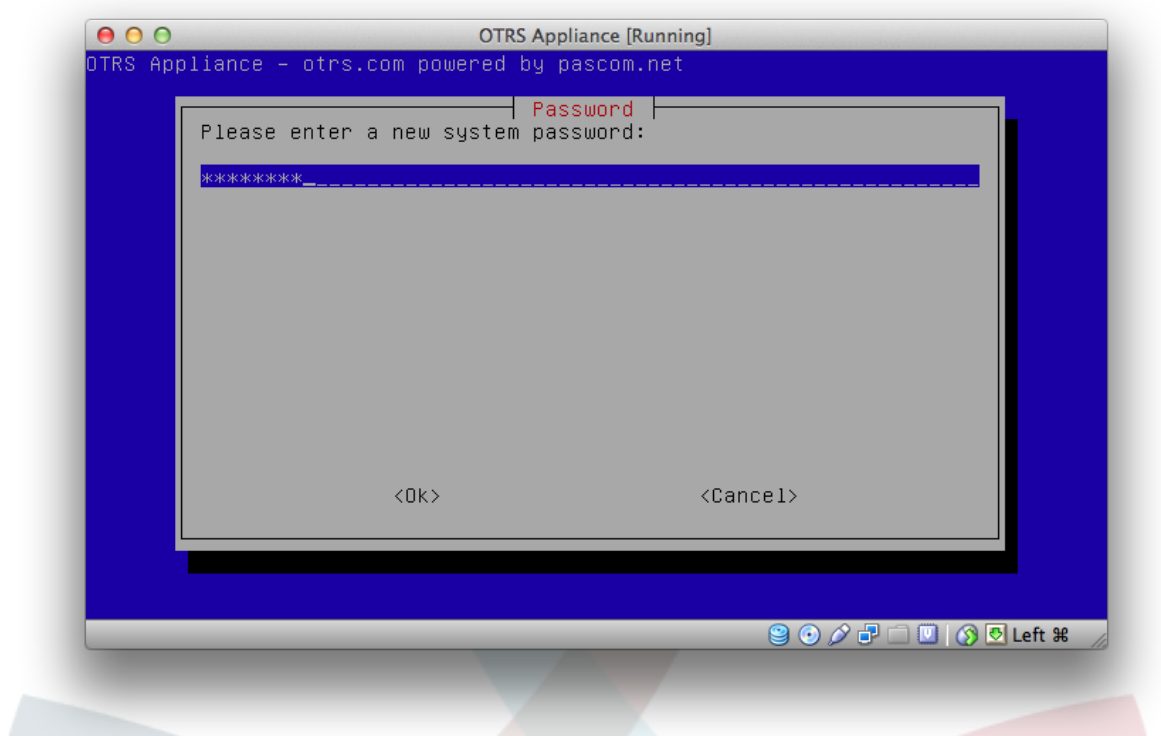

# <span id="page-16-0"></span>**7. Uchaguzi wa kiolesura cha mtandao**

Chagua kiolesura cha mtandao kilichopendekezwa "eth0 unconfigured" na thibitisha na kibonye cha "Ingia".

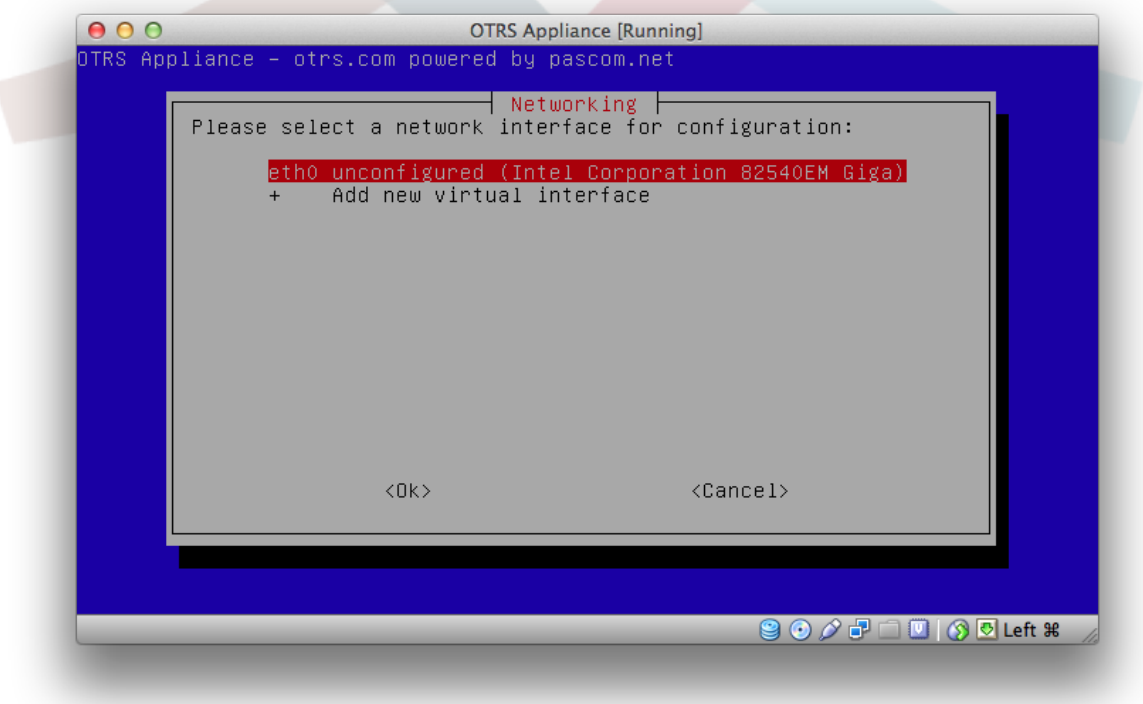

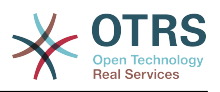

#### <span id="page-17-0"></span>**8. Hali-tumizi ya kiolesura cha mtandao**

Chagua hali-tumizi kwa ajili ya kiolesura cha mtandao mfano DHCP au sanidi anwani za IP tuli.

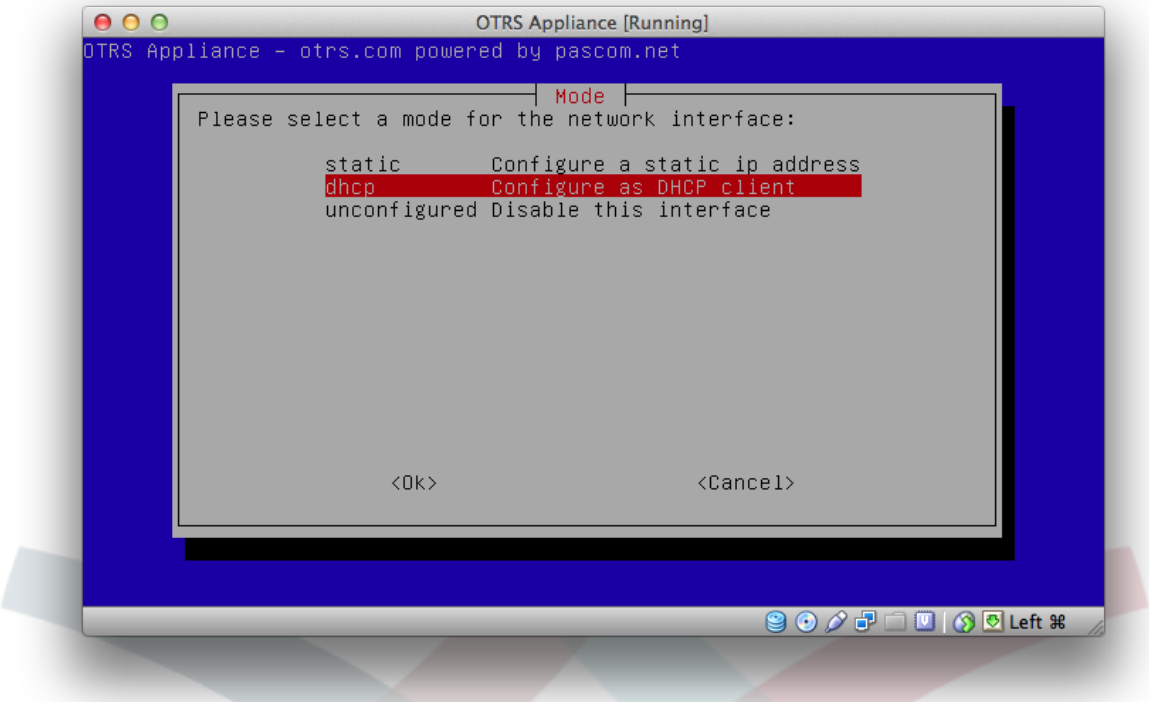

#### <span id="page-17-1"></span>**9. Usanidi umemalizika**

Usanidi umemalizika sasa na skrini ya taarifa itaonyeshwa, itaonyesha taarifa kuhusu anwani ya IP na jinsi la kuingia kwenye mfumo.

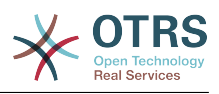

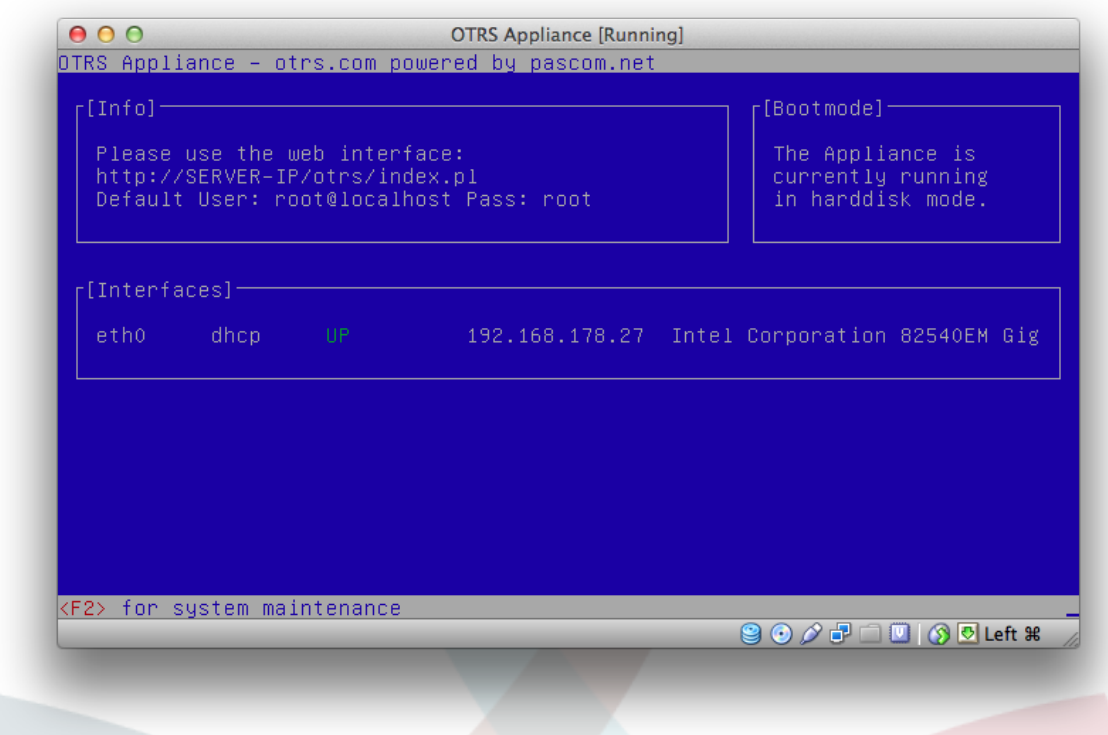

#### <span id="page-18-0"></span>**10. Ondoa CD-ROM**

Katika programu ya VirtualBox, bofya kwenye ikoni ya "Mipangilio", halaf kwenye ikoni ya "Hifadhi", na baada ya hapo kwenye ikoni ndogo ya CD katika mwambaa wa upande wa kushoto, karibu na "Kiendeshaji:IDE". Bofya katika ikoni ndogo katika upande wa kulia, karibu na "Sifa", na chagua "Ondoa diski kutoka kwenye kiendeshi sibayana". Hatua hii ni ya muhimu ili baadae mashine sibayana inapowaka, itaanza kuwaka kutoka kwenye disk kuu badala ya CD.

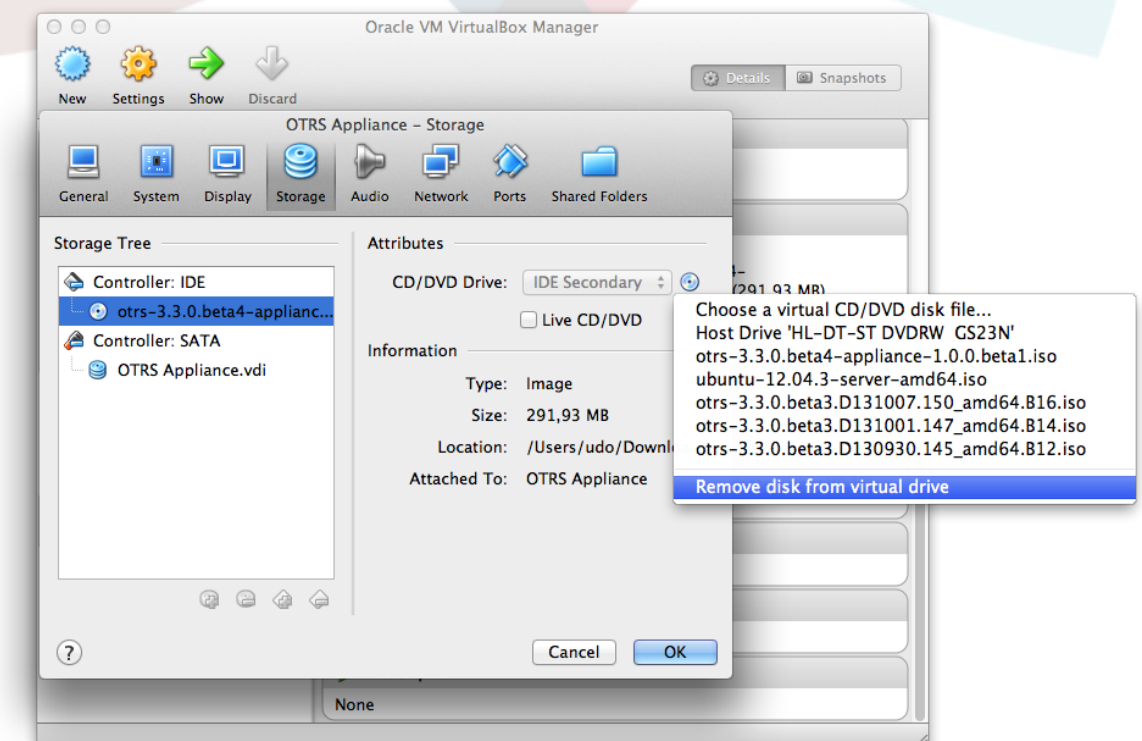

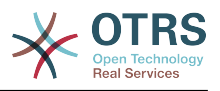

#### <span id="page-19-0"></span>**11. Ingia**

Sasa fungua kivinjari wavuti na andika anwani ya IP ambayo ilionyeshwa katika skrini ya taarifa baada ya kumaliza usasishwaji, anwani ya IP inahitaji kufuatiwa na /otrs/index.pl, mfano http://192.168.178.23/otrs/index.pl. Tumia "root@localhost" kama jina la mtumiaji na "root" kama neno la siri.

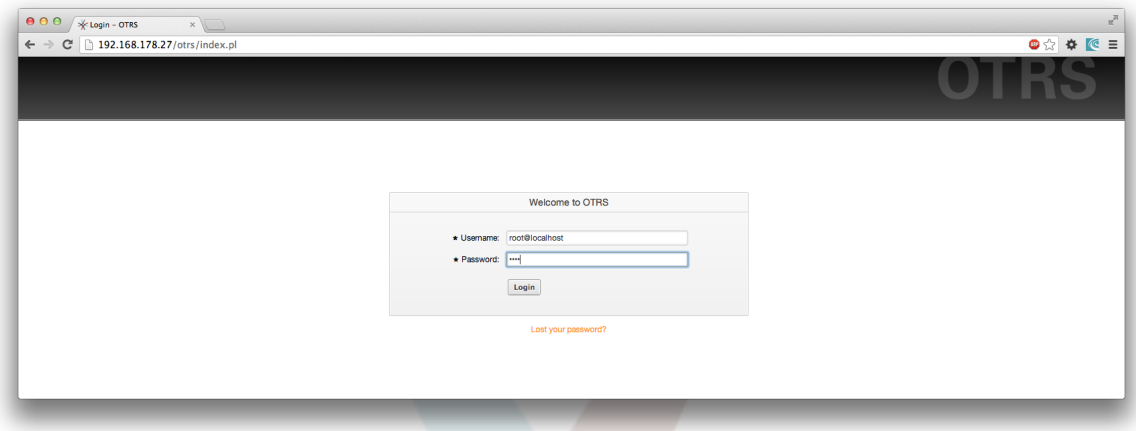

Usanidi umamalizika sasa, na unaweza kufanya kazi na mfumo wako wa OTRS sasa.

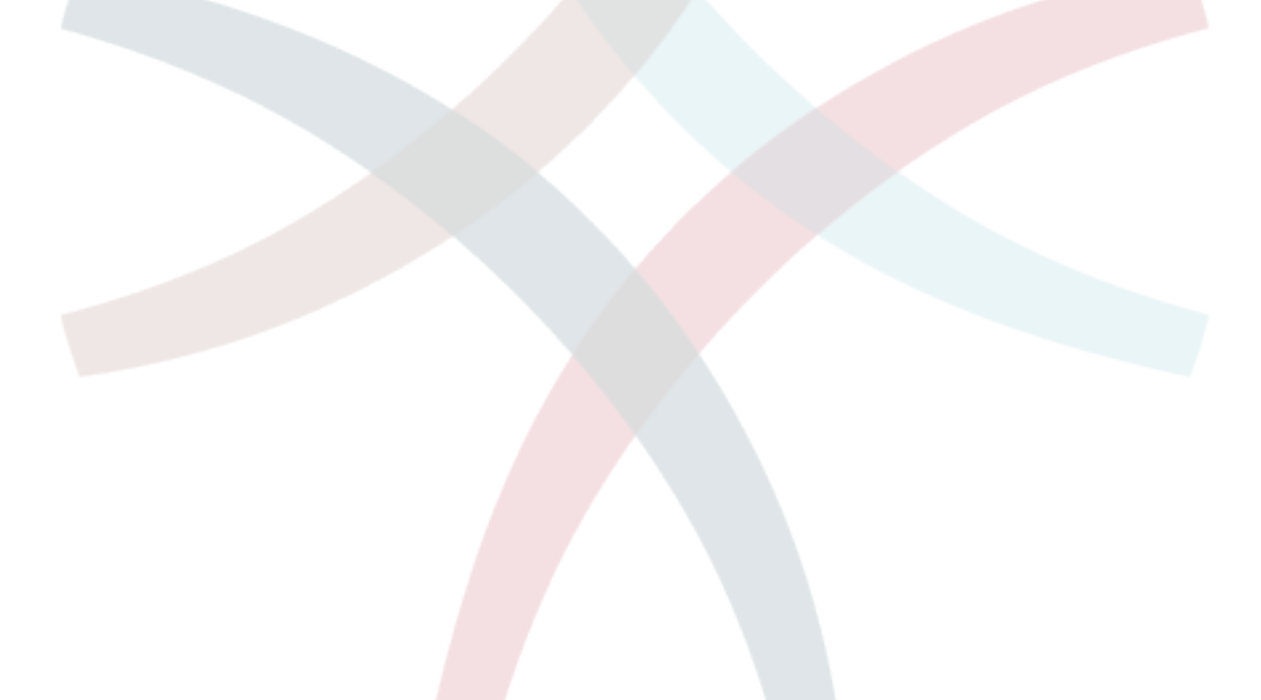

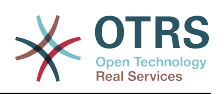

# <span id="page-20-0"></span>**Chapter 4. Usimamizi wa mfumo wa oTRS**

#### <span id="page-20-1"></span>**1. Eneo la kiongozi "Msimamizi wa mfumo wa OTRS"**

Ili kusasisha mfumo wa OTRS, au kuwasha tena au kuzima mfumo, kuna eneo la kiongozi "Msimamizi wa mfumo wa OTRS"

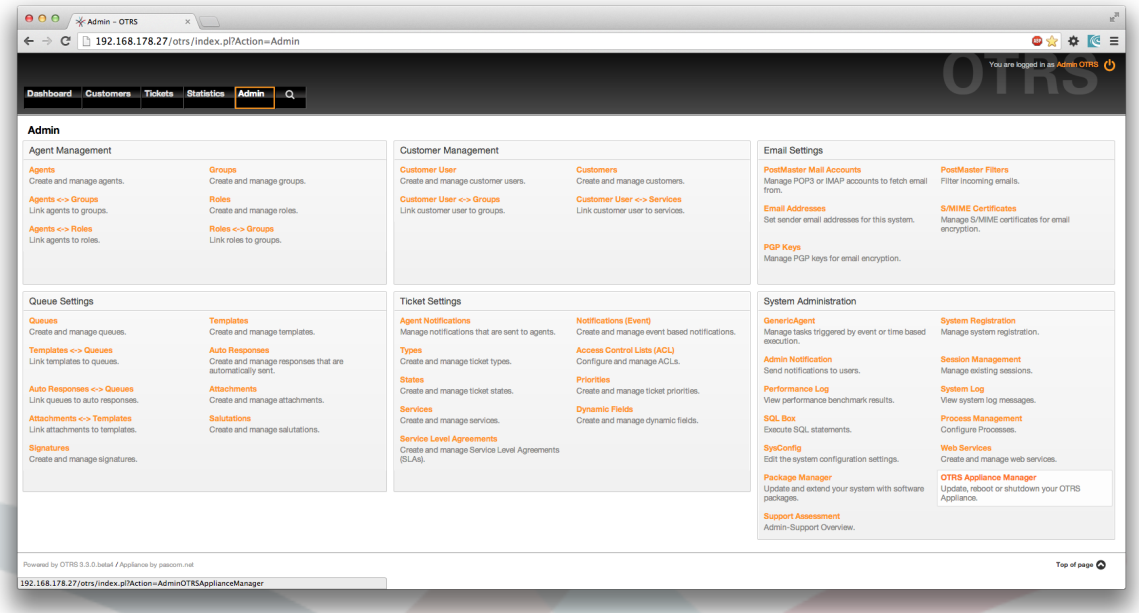

Katika eneo hili utataarifiwa kuhusu usasishaji uliokuwepo kwa mfumo, na unaweza kuanza tena au kuzima mfumo wako.

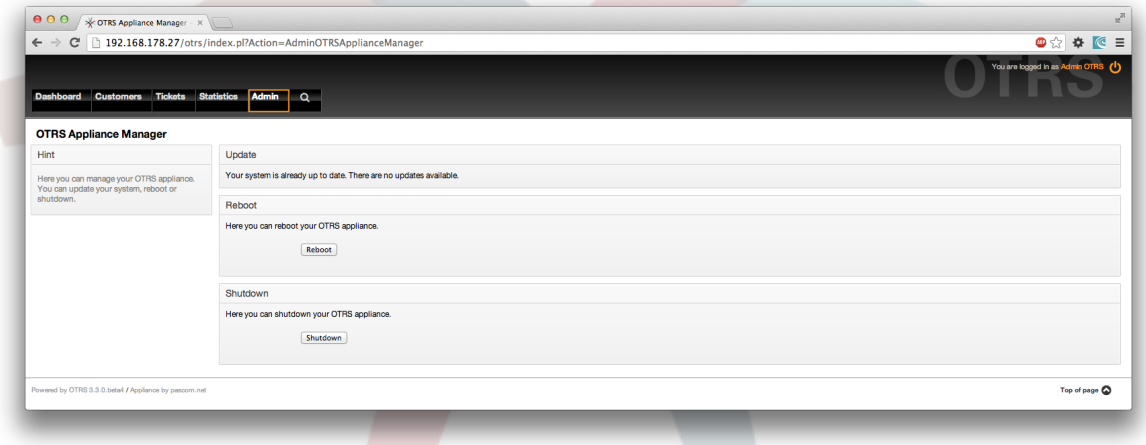

#### <span id="page-20-2"></span>**2. Sasisha**

Msimamizi wa mfumo wa OTRS utakuonyesha kama usasishaji unapatikana kwa mfumo wako. Ujumbe sahihi utaonyeshwa, na kitufe cha usasishaji. Baada kubofya kitufe, mfumo utasasishwa otomatiki.

#### <span id="page-20-3"></span>**3. Washa tena**

Kuwasha tena mfumo bofya kwenye kitufe cha "Washa tena". Mfumo hautopatikana kwa dakika chache wakati unawaka tena.Tafadhali ondoa CD yoyote kutoka kwenye kiendesha CD cha mfumo wako kabla!

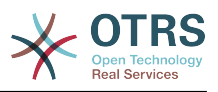

#### <span id="page-21-0"></span>**4. Zima**

Kuzima mfumo bofya katika kitufe cha "Zima". Tafadhali toa CD yoyote kutoka kwenye kiendeshi cha CD ya mfumo wako kabla.

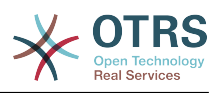

# <span id="page-22-0"></span>**Chapter 5. Matengenezo ya mfumo**

#### <span id="page-22-1"></span>**1. Menyu kuu**

Fungua menyu ya matengenezo ya mfumo kwa kubonyeza kibonye cha F2 katika skrini ya taarifa. Unahitaji kuingiza neno la siri la mfumo wako hapa.

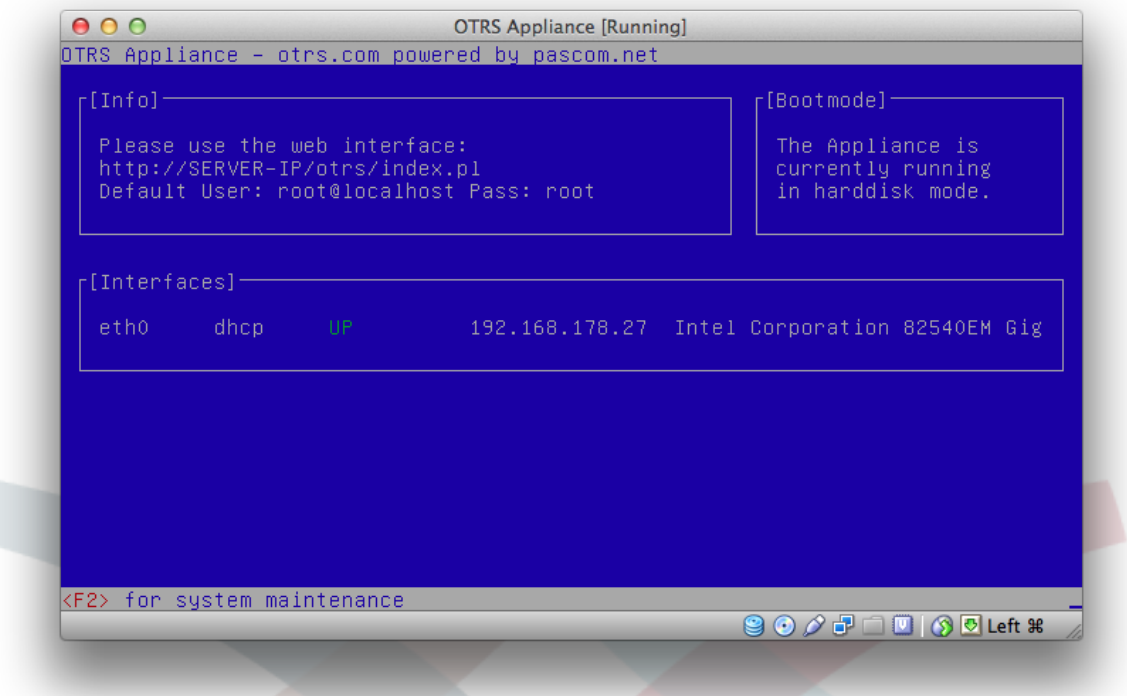

Katka menyu kuu una mambo 8 yanayowezekana yafuatayo: Toka, sanidi mfumo, funga, fungua sheli, weka neno la siri la mfumo, weka majira ya saa, badilisha lugha ya mfumo, tengeneza cheleza.

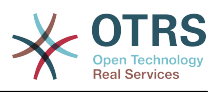

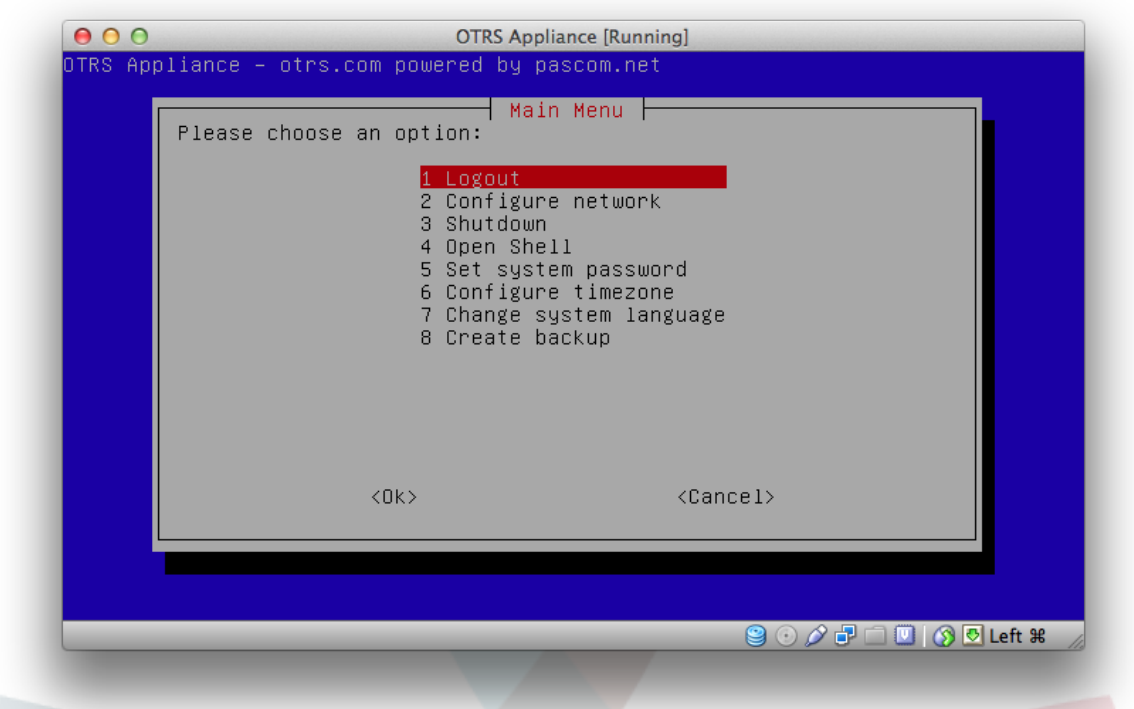

#### <span id="page-23-0"></span>**2. Toka**

Kutoka kwenye menyu ya matengenezo ya mfumo unahitaji kuchagua "Funga" na kuthibitisha na "Sawa".

#### <span id="page-23-1"></span>**3. Sanidi mtandao**

Hapa unaweza kusanidi kiolesura cha mtandao au kuongeza violesura vya mtandao.

#### <span id="page-23-2"></span>**4. Zima**

Hapa unaweza ukawasha au kuzima mfumo wako.

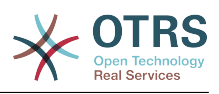

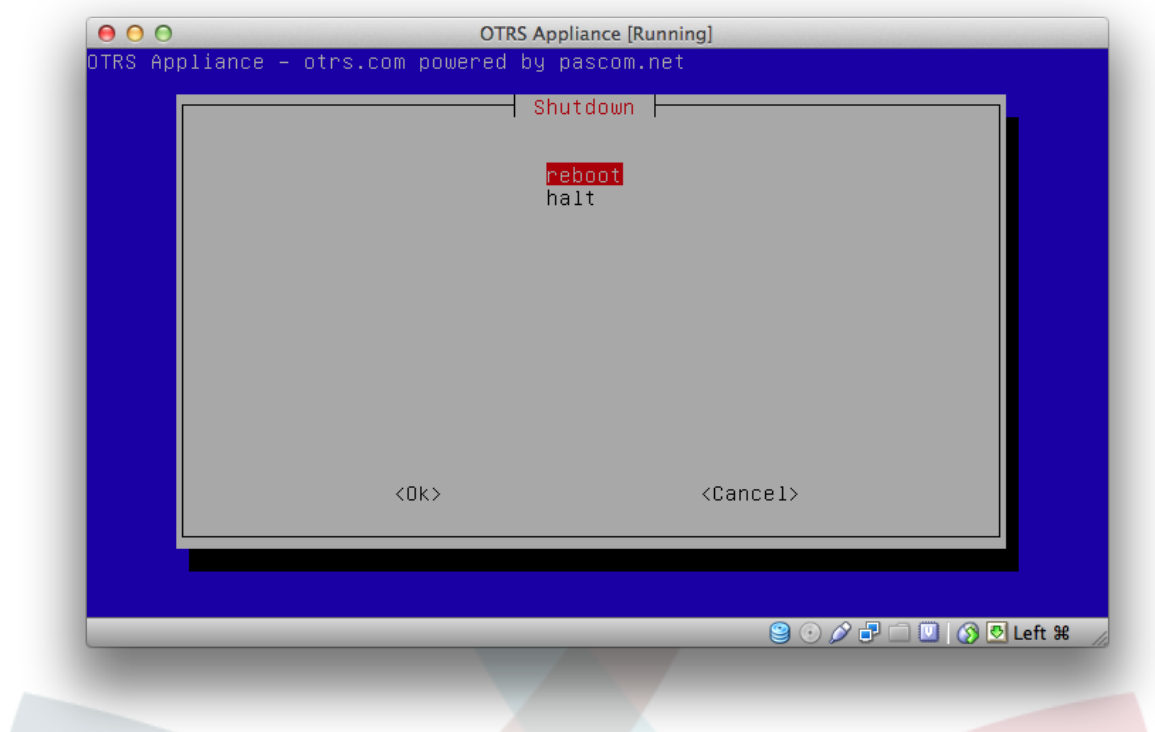

### <span id="page-24-0"></span>**5. Sheli iliyowazi**

Hapa unaweza kufungua sheli la linux kupata ufikivu wa moja kwa moja wa mfumo.

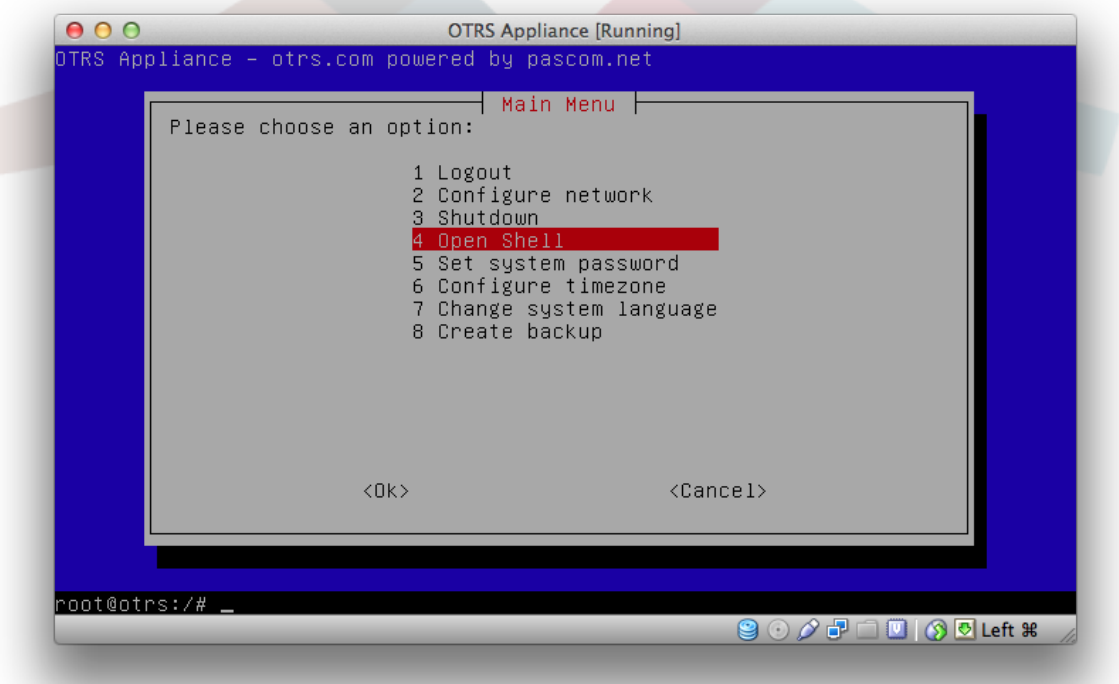

#### <span id="page-24-1"></span>**6. Weka neno la siri la mfumo**

Hapa unaweza kubadili neno la siri la mfumo ambao umewekwa wakati wa usanidi.

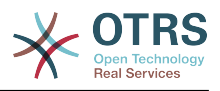

#### <span id="page-25-0"></span>**7. Usanidi wa majira ya saa**

Hapa unawezakubadili majira ya saa ya mfumo wako.

#### <span id="page-25-1"></span>**8. Badili lugha ya mfumo**

Hapa unaweza kubadilisha lugha ya mfumo. Unaweza kuchagua kati ya kingereza au kijerumani.

#### <span id="page-25-2"></span>**9. Tengeneza Ccchelezo**

Unaweza kutengeneza chelezo kwa ajili ya mfumo wako. Chelezo itakuwa inahifadhiwa kama taswira ya ISO katika mfumo wa faili ya mfumo katika

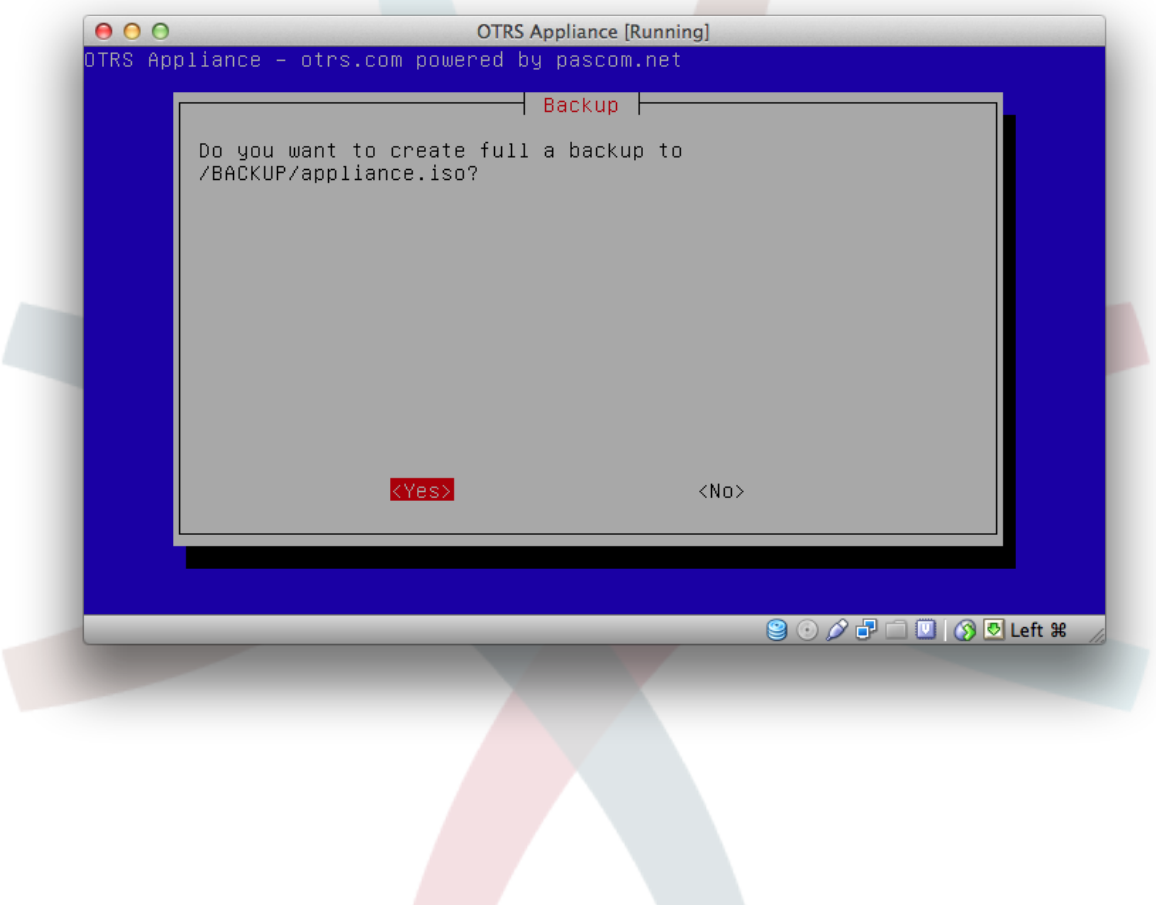